# Print Shop Pro – Student Instructions

### **Registering For an Account:**

• printservices.hope.edu

OR

- KnowHope
	- o *Campus Services*
	- o *Print Services*

Log in using your 1Hope username and password (without the @hope.edu)

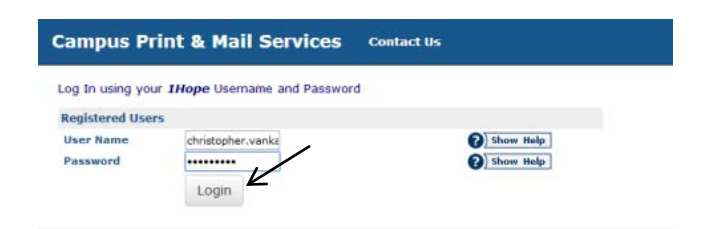

Complete your Contact Information (all fields are required) Your site is: Hope College Student \*\*\*This is VERY important or you will not be able to place an order

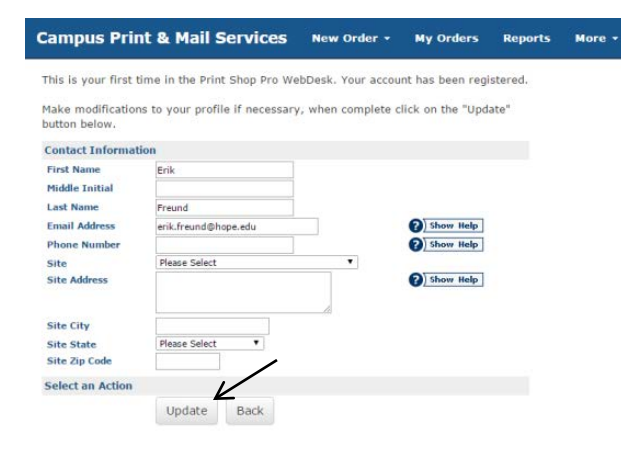

Select: *Return to homepage*

## **Campus Print & Mail Services** New Order + Profile Updated Your profile information has been updated. GO Click here to return to your profile GO Return to homepage

## **Placing an Order:**

Select*: New Order Printing Order*

Log in using your 1Hope username and password (without the @hope.edu)

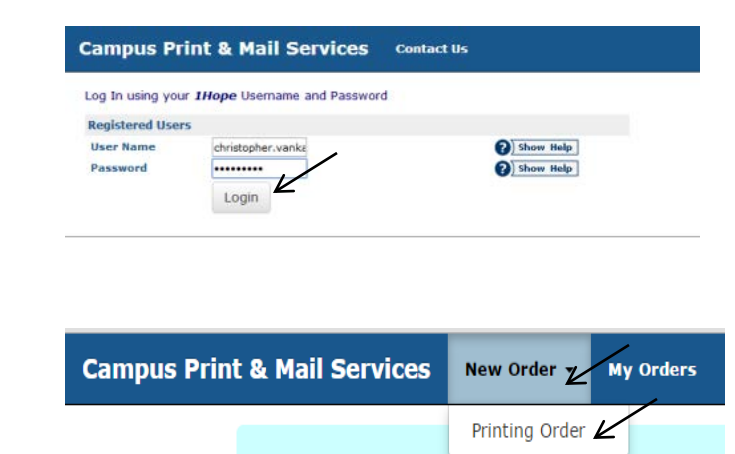

Select the Category that best describes your printing request.

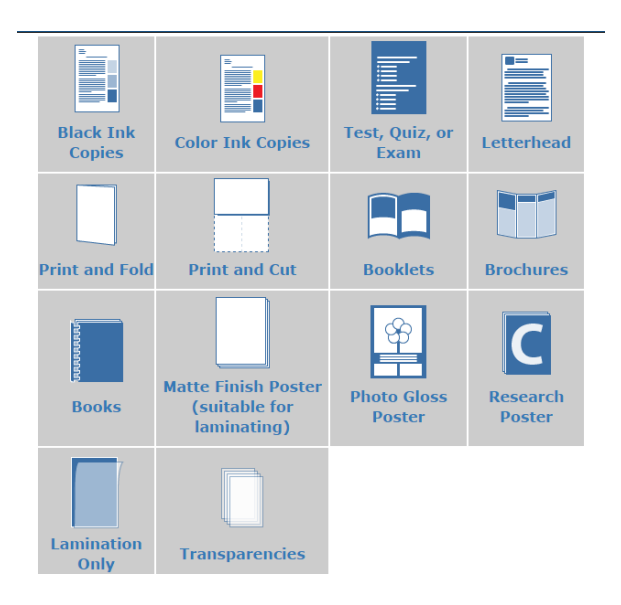

Continue to fill out the questions specific to the type of order you are submitting.

A PDF proof will be presented to you when you upload your file. **Be sure to review the PDF as this is what your final product will look like!** Approving the proof is giving your OK to print.

The Billing and Delivery page will give you an estimate for your request. Please note that this is an estimate based on what you entered. A final price will be calculated at the time your order is completed.

Be sure to select an account number:

- Select *See Billing Instructions for fund* and state *Cash* in the *Additional Billing Instructions* box.
- If you are submitting an order for a department, select *See Billing Instructions for Fund* and put their fund number in the *Additional Billing Instructions* box.

Select a new *Suggested Due Date* if necessary

Select a *Pickup Location*

### *Finish* your order

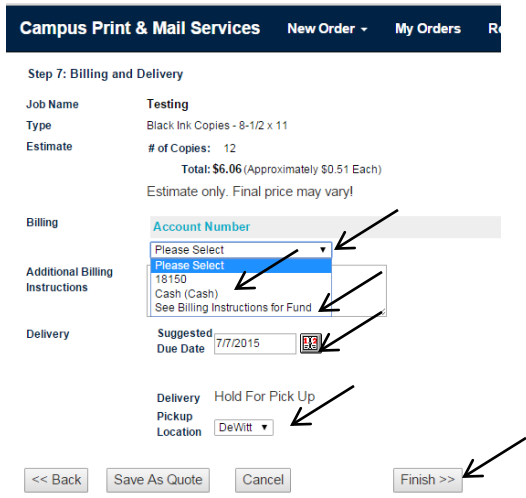

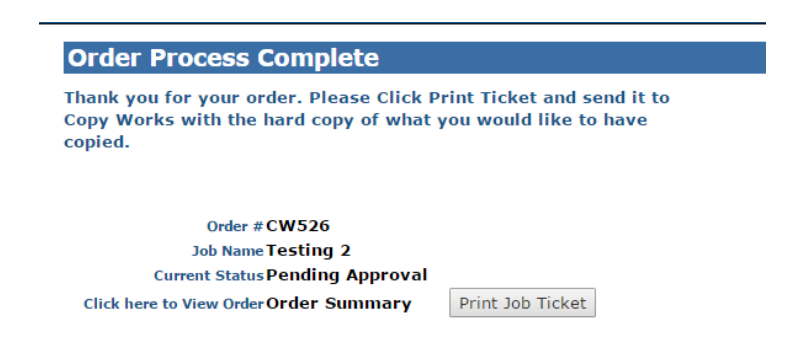

You will receive a confirmation email when Print Services has received your order and again when your order is complete.